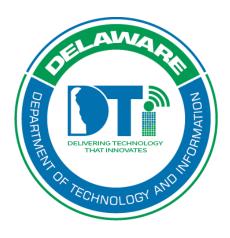

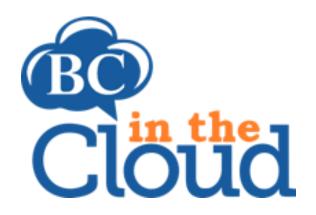

# Plan Sections, Publish Plan and Version History

# **Revision History**

| Date    | Revision                | Change by        | Revision # |
|---------|-------------------------|------------------|------------|
| 7/17/17 | Document Creation       | Sandra Alexander | V1         |
| 4/11/22 | BCIC access information | Lori Gorman      | V2         |

## **TABLE OF CONTENTS**

#### Contents

| Summary                                      |                             |
|----------------------------------------------|-----------------------------|
| Accessing the Recovery Planning Tab          |                             |
| Alternate Facility Section                   |                             |
| Delegation of Authority/Orders of Succession | Error! Bookmark not defined |
| MOU's:                                       | Error! Bookmark not defined |
| Call Trees:                                  | Error! Bookmark not defined |

## Summary

The plan sections tab is where you have the ability to change the verbiage that is included with your printed plan. This information may or may not apply to your organization and can be customized for your particular plan in this area. You may have also noticed that you have the ability to add the mission statement of your organization to this area of the plan.

# Accessing the Plan Sections Tab

#### Step 1. Log into the tool

This application has been added to Delaware's SSO platform. Log into <a href="https://ID.Delaware.gov">https://ID.Delaware.gov</a> using your normal network credentials. Select the BCIC tile pictured below.

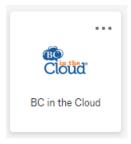

Step 2. Locate the Plan to be updated

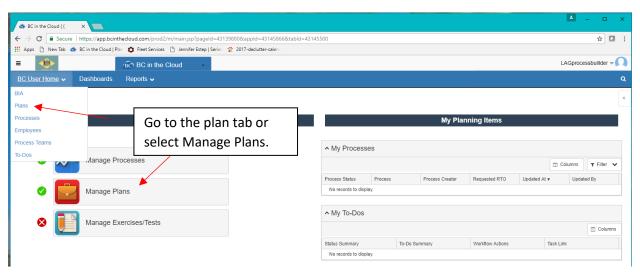

Step 3. Select the Plan you wish to update

Select the plan you wish to update by clicking on the plan name.

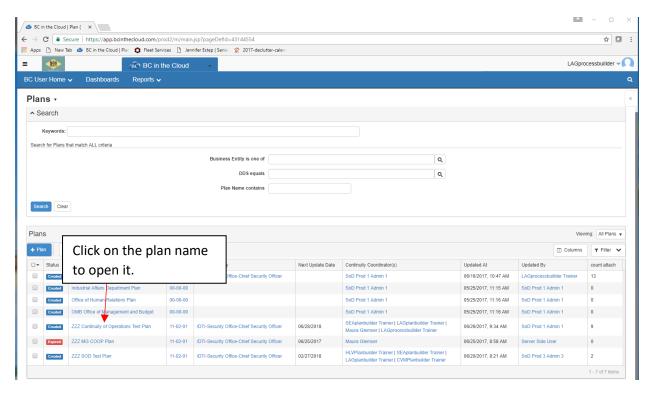

Step 4. Go to the Plan Sections tab

# **Plan Sections**

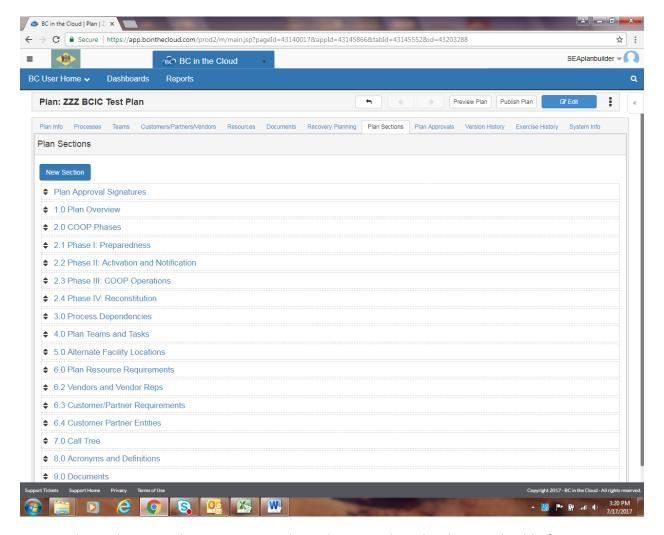

- The verbiage in plan sections 1.0 through 2.4 can be edited, as applicable for your organization.
- The first item that needs to be done is to enter in your specific mission statement. This
  is located in 1.0 Plan Overview.
  - Click on the Plan Overview link

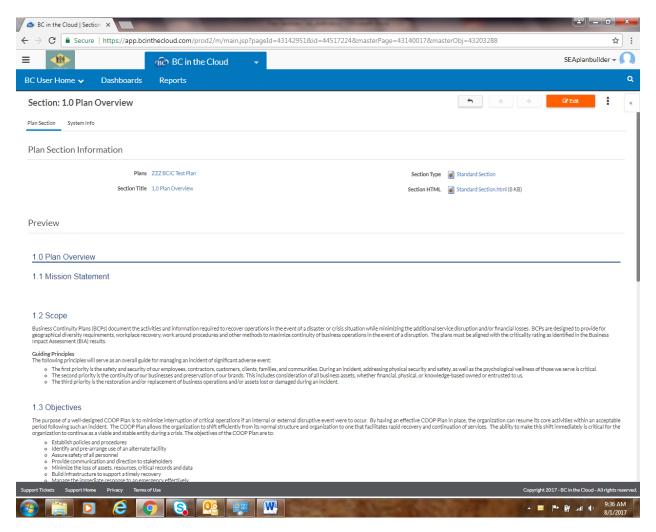

 To enter the Mission Statement or make any other changes to the plan overview, click Edit

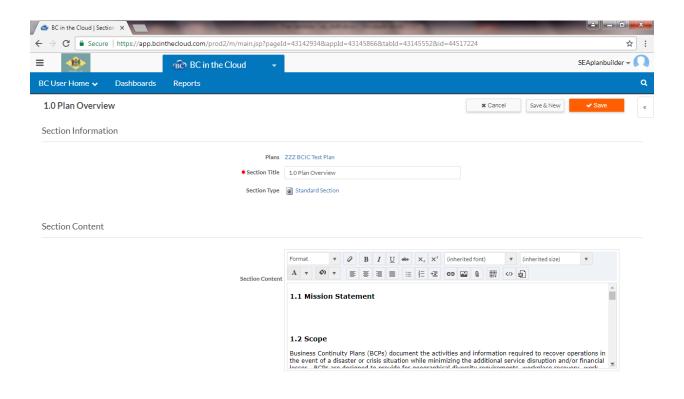

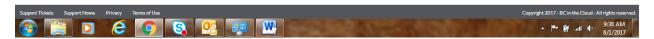

- Type or copy and paste your mission underneath the section 1.1 Mission Statement.
  - You will need to highlight the copied mission statement and find the (inherited font) and (inherited size) options to ensure that this prints like the other verbiage in the printed plan.

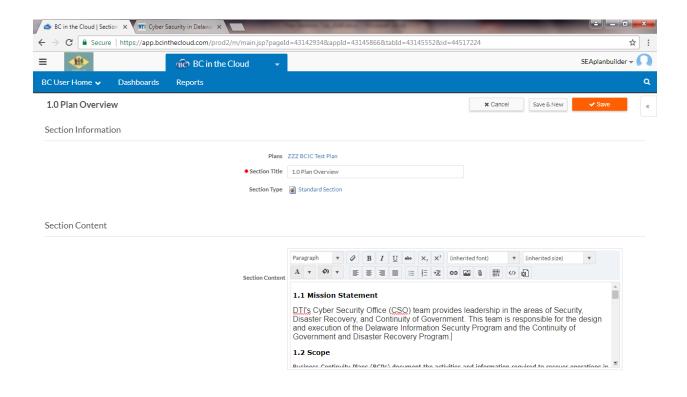

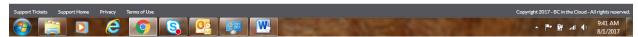

- Make any other changes as necessary to the Scope, Objectives, etc.
- Click Save.
- Click the back arrow to go back to the plan sections tab.

# **Publishing the Plan**

You have the ability to publish the plan at any time, if you want confirm the changes that you have made.

• Click the Publish Plan button near the top of the screen.

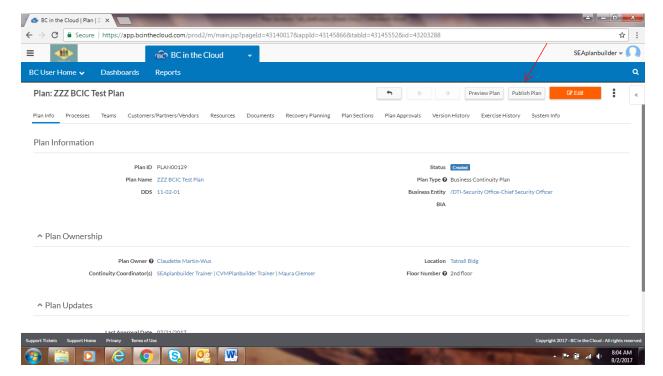

 You will see the screen flash slightly and you will see the green success pop-up when it has completed.

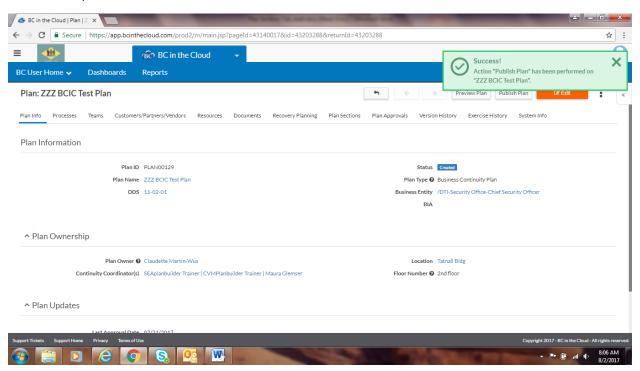

• To view the published plan click on the Version History tab

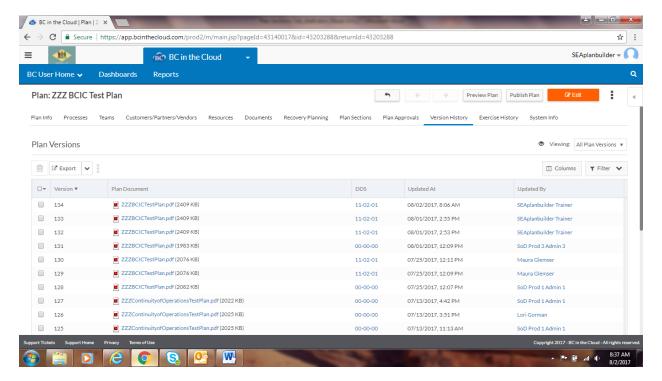

- Click on the most recent plan with the current date.
- The plan comes up in a new window, where you have the option to download and save to your computer, print or review the plan in your browser.
- As you scroll down to the next page you can click on an item in the Table of Contents and it will take you to that page.
- Close the browser window when you are finished.

### Removing previous copies of the plan

- Select the copies you would like to delete by clicking in the box to the left of the plan name.
  - If you would like to delete the entire page, click the box at the top of the column and check This Page, Select All.

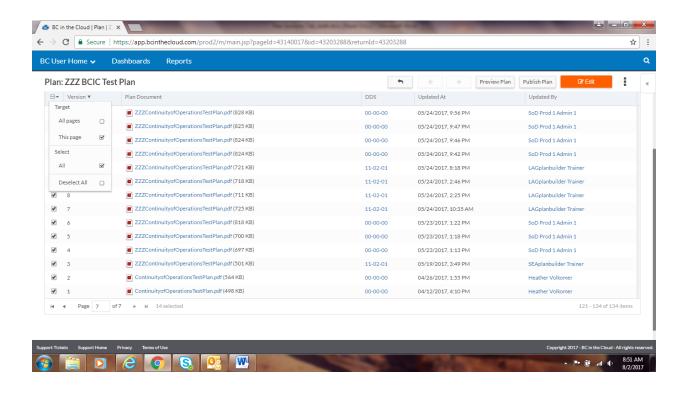

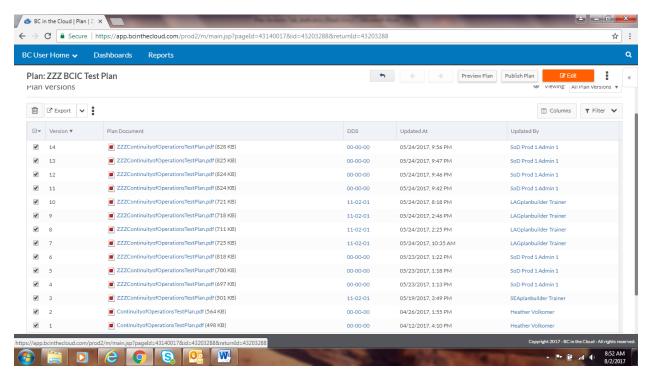

• Click the trash can near the top of the page.

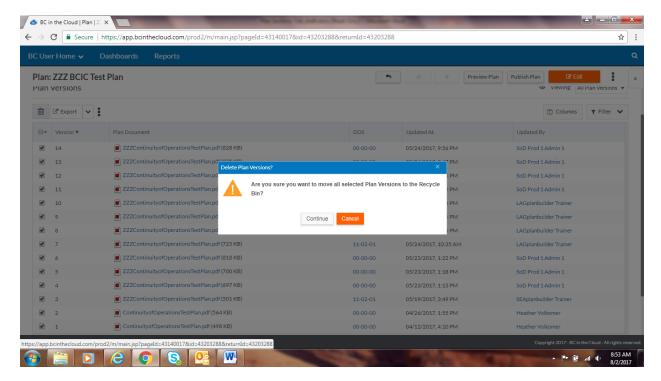

• Click Continue to move the selected plans to the Recycle Bin.

# Previewing the Plan

You have the ability to preview the plan and review any changes that you made to the plan without publishing the plan.

• Click the Preview Plan button near the top of the screen.

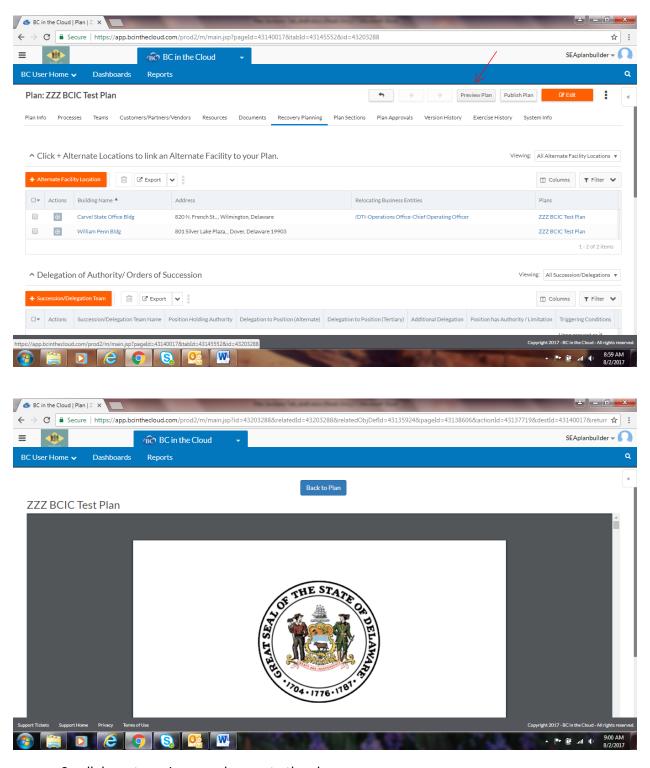

- Scroll down to review any changes to the plan.
- You have all of the same functionality in this view as you do with publishing the plan.

\*Note: Be mindful when choosing this functionality that the most up to date plan will only be generated after you publish the plan.

| • | Click Back to Plan to return to the plan for other updates. |
|---|-------------------------------------------------------------|
|   |                                                             |
|   |                                                             |
|   |                                                             |
|   |                                                             |
|   |                                                             |
|   |                                                             |
|   |                                                             |
|   |                                                             |
|   |                                                             |
|   |                                                             |
|   |                                                             |
|   |                                                             |
|   |                                                             |
|   |                                                             |
|   |                                                             |
|   |                                                             |